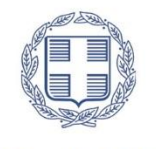

ENAHNIKH AHMOKPATIA

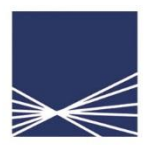

**AAAE** Ανεξάρτητη Αρχή Δημοσίων Εσόδων

# Οδηγίες χρήσης της εφαρμογής

«Δήλωση απόδοσης Παρακρατούμενων και Προκαταβλητέων Φόρων από Μισθωτή Εργασία και Συντάξεις, από Αμοιβές Επιχειρηματικής Δραστηριότητας καθώς και από Μερίσματα, Τόκους και Δικαιώματα»

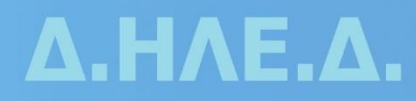

**Οδηγίες χρήσης της εφαρμογής «Δήλωση απόδοσης Παρακρατούμενων και Προκαταβλητέων Φόρων από Μισθωτή Εργασία και Συντάξεις, από Αμοιβές Επιχειρηματικής Δραστηριότητας καθώς και από Μερίσματα, Τόκους και Δικαιώματα».**

Στην εφαρμογή αυτή μπορούν να υποβληθούν 6 διαφορετικά είδη δηλώσεων απόδοσης παρακρατούμενων φόρων από:

- 1. Μισθωτή Εργασία και Συντάξεις
- 2. Επιχειρηματική Δραστηριότητα (παρακράτηση)
- 3. Επιχειρηματική Δραστηριότητα (προκαταβολή)
- 4. Μερίσματα
- 5. Τόκοι
- 6. Δικαιώματα

Κάθε υποβολή μπορεί να περιλαμβάνει ένα μόνο είδος δήλωσης. Η περιοδικότητα υποβολή της δήλωσης είναι μηνιαία και ακολουθεί την καταβολή της αμοιβής.

Παρακάτω περιγράφεται συνοπτικά η διαδικασία που θα ακολουθηθεί για την υποβολή του κάθε είδους δήλωσης, ενώ στο τέλος παρουσιάζεται ένα αναλυτικό παράδειγμα υποβολής αρχικής και τροποιητικής δήλωσης για αμοιβές από μισθωτή εργασία και συντάξεις. Η διαδικασία που περιγράφεται αναλυτικά στο παράδειγμα ακολουθείται αντίστοιχα και για τα υπόλοιπα είδη δηλώσεων.

## **Βήματα υποβολής των δηλώσεων**

## **1 ο βήμα: Παραγωγή του αρχείου υποβολής**

Η παραγωγή του αρχείου υποβολής θα γίνει από την Εφαρμογή δημιουργίας αρχείων προς υποβολή (συμπιεσμένο αρχείο zip) που βρίσκεται στην ιστοσελίδα της ΑΑΔΕ στο ακόλουθο link:

[https://www.aade.gr/epicheireseis/phorologikes-yperesies/deloseis-parakratoymenon-prokatableteon](https://www.aade.gr/epicheireseis/phorologikes-yperesies/deloseis-parakratoymenon-prokatableteon-phoron/delose-apodoses-parakratoymenon-kai)[phoron/delose-apodoses-parakratoymenon-kai](https://www.aade.gr/epicheireseis/phorologikes-yperesies/deloseis-parakratoymenon-prokatableteon-phoron/delose-apodoses-parakratoymenon-kai)

Παραλλαγή της εφαρμογής αυτής έχει ήδη χρησιμοποιηθεί στο παρελθόν για την υποβολή των αρχείων βεβαιώσεων αποδοχών (οδηγίες εγκατάστασης περιλαμβάνονται στην ιστοσελίδα της ΑΑΔΕ).

Υπάρχει δυνατότητα δημιουργίας 3 ειδών αρχείων ανάλογα με την πηγή του εισοδήματος:

- 1. Βεβαίωση αποδοχών ή συντάξεων
- 2. Βεβαίωση αμοιβών από επιχειρηματική δραστηριότητα
- 3. Βεβαίωση εισοδημάτων από μερίσματα τόκους και δικαιώματα

Το αρχείο θα περιλαμβάνει αναλυτικά, **ανά ΑΦΜ**, την απόδοση της εκάστοτε αμοιβής, και των παρακρατούμενων φόρων, εισφορών και χαρτοσήμων, όπου υπάρχουν, σύμφωνα με την κωδικοποίηση των ειδών αμοιβών για τις παραπάνω πηγές εισοδήματος. Η κωδικοποίηση των ειδών αμοιβών, τα στοιχεία των πινάκων με τις αναλυτικές εγγραφές που περιλαμβάνονται στη desktop εφαρμογή, καθώς και οι τεχνικές προδιαγραφές των πεδίων αυτών περιγράφονται στις Αποφάσεις:

- 1. Α.1099/2019 Καθορισμός του ηλεκτρονικού τρόπου υποβολής, καθώς και του τύπου και περιεχομένου της δήλωσης απόδοσης του φόρου και της ειδικής εισφοράς αλληλεγγύης του άρθρου 43Α του ν. 4172/2013 που παρακρατούνται στο εισόδημα από μισθωτή εργασία και συντάξεις.
- 2. Α.1100/2019 Καθορισμός του ηλεκτρονικού τρόπου υποβολής, καθώς και του τύπου και περιεχομένου της δήλωσης απόδοσης του παρακρατούμενου φόρου στα εισοδήματα από μερίσματα, τόκους και δικαιώματα με βάση τις διατάξεις του άρθρου 64 του ν. 4172/2013.
- 3. Α.1101/2019 Καθορισμός του ηλεκτρονικού τρόπου υποβολής, καθώς και του τύπου και περιεχομένου της δήλωσης απόδοσης του παρακρατούμενου φόρου, σύμφωνα με τις διατάξεις, της περίπτωσης δ' της παραγράφου 1 του άρθρου 64 και των περιπτώσεων α' και γ' της παραγράφου 5 του άρθρου 69 του ν. 4172/2013.

# **2 ο βήμα: Υποβολή αρχείου**

Μετά την παραγωγή του αρχείου, το αρχείο θα υποβάλλεται στο link:

## <https://www1.aade.gr/sgsisapps/apcmonthly/>

για να λάβει αριθμό πρωτοκόλλου. Ο αριθμός πρωτοκόλλου του αρχείου είναι σημαντικός, καθώς αποτελεί προσδιοριστικό στοιχείο της δήλωσης που θα υποβληθεί.

Το Link αυτό, σε μεταγενέστερη έκδοση της εφαρμογής, δε θα είναι διαθέσιμο, καθώς η πλοήγηση για την ολοκλήρωση του βήματος αυτού θα πραγματοποιείται με τη χρήση κουμπιών ανακατεύθυνσης από μια εφαρμογή.

## **3 ο βήμα: Υποβολή δήλωσης**

Μετά την υποβολή του αρχείου και τη λήψη αριθμού πρωτοκόλλου ακολουθεί η υποβολή της δήλωσης. Η εφαρμογή είναι διαθέσιμη στο link των **«Δηλώσεων παρακρατούμενων φόρων και άλλων δηλώσεων»** με την ονομασία **«Δήλωση απόδοσης Παρακρατούμενων και Προκαταβλητέων Φόρων από Μισθωτή Εργασία και Συντάξεις, από Αμοιβές Επιχειρηματικής Δραστηριότητας καθώς και από Μερίσματα, Τόκους και Δικαιώματα»**. Η εφαρμογή αφορά δηλώσεις αρχικές, και τροποιητικές είτε λιγότερο, είτε το ίδιο, είτε περισσότερο χρεωστικές, για το έτος 2019 και μετά. Οι υπόχρεοι παρακράτησης φόρου από Μισθωτή Εργασία και Συντάξεις καθώς και από Αμοιβές Επιχειρηματικής Δραστηριότητας που έχουν υποβάλει ήδη δηλώσεις για τους μήνες Ιανουάριο του 2019 έως και σήμερα, θα πρέπει να προβούν, μέχρι την 31<sup>η</sup>/12/2019, σε τροποιητικές δηλώσεις των περιόδων που υπέβαλαν, προκειμένου να υποβληθεί στην Α.Α.Δ.Ε το αναλυτικό αρχείο εγγραφών των περιόδων αυτών. (Αποφάσεις Α.1099/2019 και Α.1101/2019).

Η «Προσωρινή Δήλωση Παρακρατούμενων και Προκαταβλητέων Φόρων από Μισθωτή Εργασία και Συντάξεις καθώς και από Αμοιβές Επιχειρηματικής Δραστηριότητας» εξακολουθεί να παραμένει ενεργή για τα έτη 2014 έως και 2018 όπου και θα υποβάλλονται οι αρχικές και οι περισσότερο ή καθόλου χρεωστικές τροποποιητικές δηλώσεις των ετών αυτών.

Όσον αφορά τις αρχικές και τροποποιητικές δηλώσεις τόκων μερισμάτων και δικαιωμάτων, αυτές υποβάλλονται έγχαρτα στη Δ.Ο.Υ. για τις πληρωμές που πραγματοποιήθηκαν μέχρι και τις 20/3/2019 (ημερομηνία δημοσίευσης Α. 1100/19).

Τα πεδία της δήλωσης της εφαρμογής θα **προσυμπληρώνονται** με τα συγκεντρωτικά ποσά που θα προκύπτουν βάσει των αναλυτικών εγγραφών του αρχείου που υποβλήθηκε στο 2° βήμα.

To link με το οποίο ο χρήστης μπορεί να κάνει είσοδο στην εφαρμογή είναι το ακόλουθο:

[https://www.aade.gr/epicheireseis/phorologikes-yperesies/deloseis-parakratoymenon-prokatableteon](https://www.aade.gr/epicheireseis/phorologikes-yperesies/deloseis-parakratoymenon-prokatableteon-phoron/delose-apodoses-parakratoymenon-kai)[phoron/delose-apodoses-parakratoymenon-kai](https://www.aade.gr/epicheireseis/phorologikes-yperesies/deloseis-parakratoymenon-prokatableteon-phoron/delose-apodoses-parakratoymenon-kai)

## **Αναλυτικό Παράδειγμα**

# **«Υποβολή αρχικής και τροποιητικής δήλωσης Παρακρατούμενων Φόρων από Μισθωτή Εργασία και Συντάξεις για το μήνα Ιανουάριο του έτους 2019»**

(Τα ποσά ακαθάριστων αποδοχών, κρατήσεων εκτός φόρου, καθαρών αποδοχών, παρακρατηθέντων φόρων, ειδικής εισφοράς αλληλεγγύης, χαρτοσήμου και ΟΓΑ χαρτοσήμου είναι εντελώς τυχαία, δεν προκύπτουν από τους υφιστάμενους συντελεστές και έχουν επιλεχθεί, ειδικά, για να είναι εύληπτα από τον αναγνώστη)

# **1 ο βήμα: Παραγωγή του αρχείου υποβολής**

Η desktop εφαρμογή της παραγωγής των μηνιαίων αρχείων αναλυτικών εγγραφών θα πρέπει να έχει αποθηκευθεί στον υπολογιστή του χρήστη, σύμφωνα με τις οδηγίες που παρέχονται στην ιστοσελίδα της ΑΑΔΕ. Επειδή η εφαρμογή θα βελτιώνεται και θα εμπλουτίζεται διαρκώς, ο χρήστης θα πρέπει να προβαίνει στην ανάκτηση της τελευταίας έκδοσης της εφαρμογής με την οποία θα ενημερώνεται η ιστοσελίδα.

Η εκκίνηση της desktop εφαρμογής πραγματοποιείται με διπλό κλικ στο executable αρχείο **apcmonthlyDesktop.exe**. Στην αρχική οθόνη **ΔΕΝ ΕΙΣΑΓΟΝΤΑΙ ΚΑΘΟΛΟΥ ΔΕΔΟΜΕΝΑ** αλλά εκτελούνται τα εξής βήματα: επιλέγεται το μενού **«Αρχείο»** και κατόπιν η επιλογή **«Νέο»**. Στην περίπτωση που ο χρήστης είχε δημιουργήσει ήδη ένα αρχείο και θα ήθελε να το ανοίξει εκ νέου για να το επεξεργαστεί, επιλέγεται από το μενού **«Αρχείο»** η επιλογή **«Άνοιγμα»**.

Στο παράδειγμα αυτό θα δημιουργηθεί ένα **ΝΕΟ** αρχείο. Κατά την επιλογή Νέου αρχείου η εφαρμογή ζητά από το χρήστη να επιλέξει το είδος του αρχείου που επιθυμεί να δημιουργήσει. Όπως προαναφέρθηκε, υπάρχουν 3 επιλογές, οι εξής:

- 1. Βεβαίωση αποδοχών ή συντάξεων
- 2. Βεβαίωση αμοιβών από επιχειρηματική δραστηριότητα
- 3. Βεβαίωση εισοδημάτων από μερίσματα τόκους και δικαιώματα

Στο παράδειγμα αυτό επιλέγεται η **«Βεβαίωση αποδοχών ή συντάξεων»** και κατόπιν το κουμπί **«Εντάξει».**

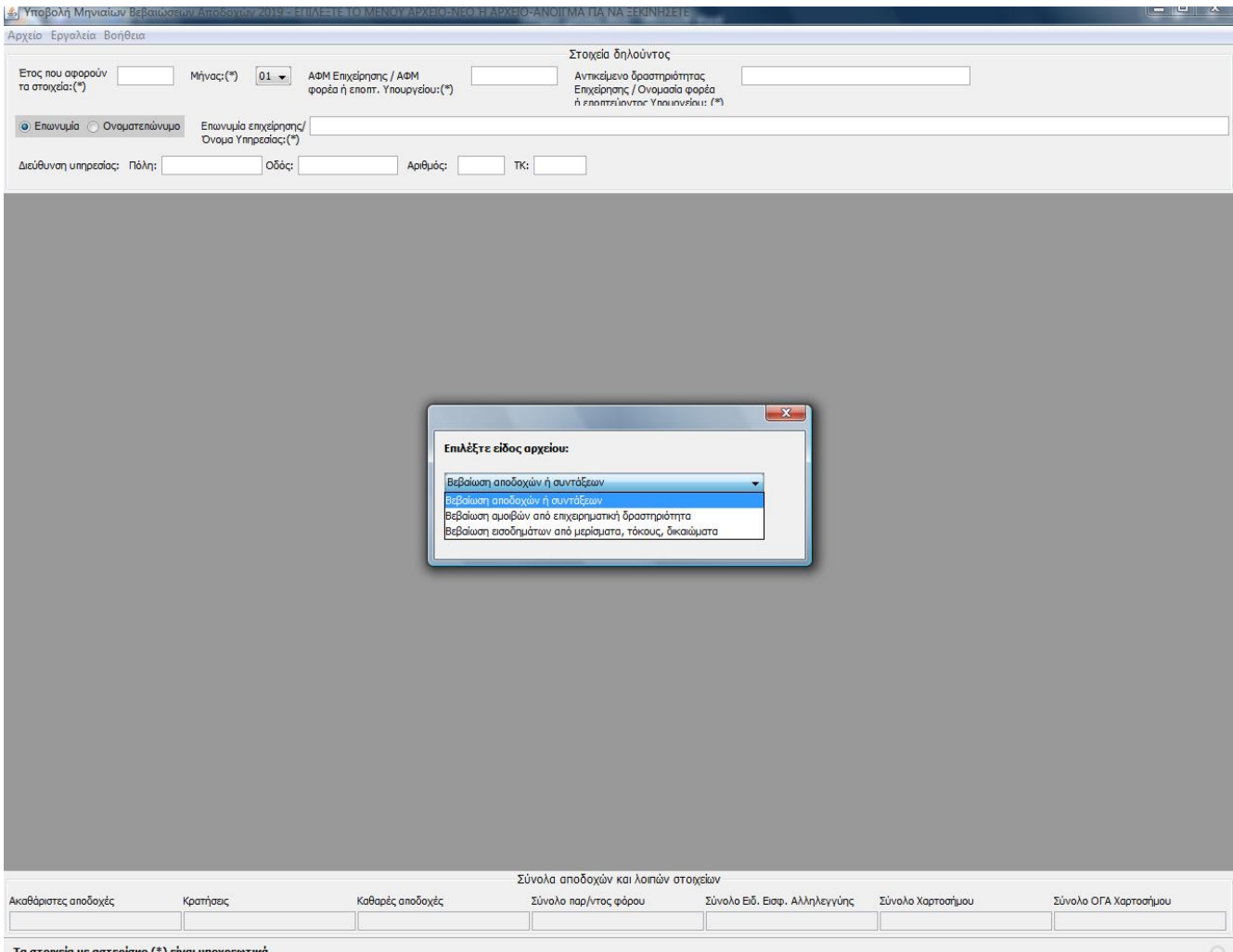

Τα στοιχεία με αστερίσκο (\*) είναι υποχρεωτικά

Στην οθόνη που εμφανίζεται αρχικά, ο χρήστης συμπληρώνει τα πληροφοριακά στοιχεία του αρχείου, ενώ συμπληρώνει υποχρεωτικά τα πεδία που φέρουν αστερίσκο:

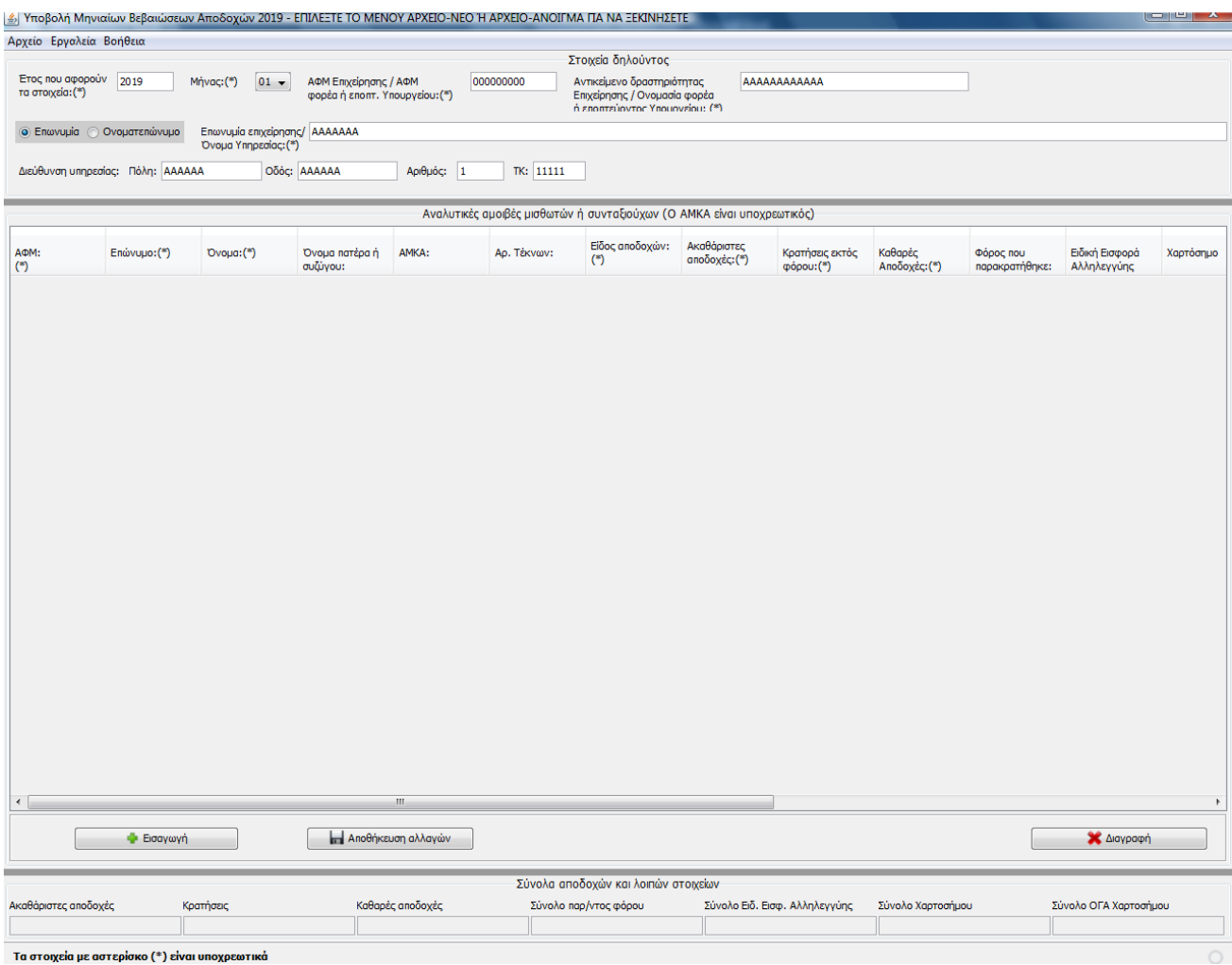

Μετά τη συμπλήρωση των πληροφοριακών στοιχείων του αρχείου, ο χρήστης ξεκινά την εισαγωγή των αναλυτικών εγγραφών. Για να εμφανιστεί μια κενή εγγραφή θα πρέπει ο χρήστης να κλικάρει το κουμπί **«Εισαγωγή»**. Ο χρήστης θα πρέπει να εισάγει τα απαραίτητα στοιχεία της εγγραφής, με ιδιαίτερη προσοχή στα υποχρεωτικά πεδία. Κάθε φορά που ο χρήστης θα επιθυμεί να εισάγει νέα εγγραφή θα πρέπει να κλικάρει το κουμπί **«Εισαγωγή»,** ενώ όταν την ολοκληρώνει θα πρέπει να κλικάρει **«Αποθήκευση Αλλαγών»**. Στην περίπτωση που ο χρήστης επιθυμεί τη διαγραφή μιας εγγραφής θα κλικάρει το κουμπί **«Διαγραφή»**. Κάθε εγγραφή αφορά ένα συγκεκριμένο κωδικό αμοιβής. Συνεπώς, το ίδιο ΑΦΜ μπορεί να βρίσκεται σε διαφορετικές εγγραφές που αφορούν διαφορετικό κωδικό αμοιβής.

**Σημεία που χρήζουν προσοχής αποκλειστικά για το αρχείο αναλυτικών εγγραφών για αμοιβές από μισθούς και συντάξεις**

- 1. Εκτός από τα υποχρεωτικά πεδία που φέρουν αστερίσκο, είναι υποχρεωτική και η συμπλήρωση του πεδίου του **«ΑΜΚΑ»** σε κάθε εγγραφή.
- 2. Τα πεδία **«Χαρτόσημο»** και **«ΟΓΑ χαρτοσήμου»** συμπληρώνονται για τον κωδικό αμοιβής **5 «Αμοιβές μελών ΔΣ, διαχειριστών ΕΠΕ και ΙΚΕ και εκπροσώπων προσωπικών εταιριών»**. Στα αντίστοιχα πεδία της δήλωσης παρακρατούμενου φόρου από μισθούς και συντάξεις τα

συγκεντρωτικά ποσά που θα προκύψουν θα προέρχονται **ΜΟΝΟ** από τις εγγραφές που θα αφορούν αμοιβές της κατηγορίας 5.

3. **Δε** θα συμπληρωθούν για καμία εγγραφή τα πεδία **«Αλλοδαπός», «Χώρα» και «Συντελεστής Φορολόγησης»**.

Παράδειγμα συμπλήρωσης του πίνακα είναι το ακόλουθο:

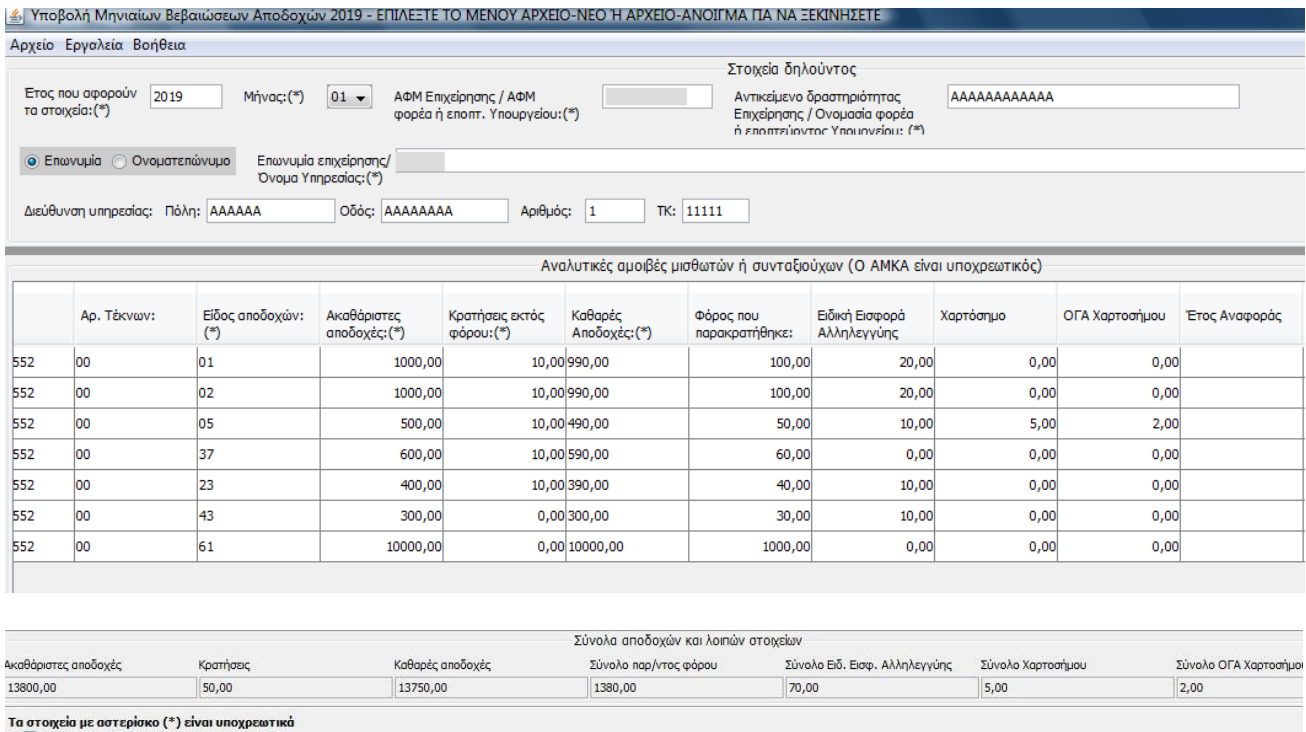

Παρατηρούμε ότι στο κάτω μέρος του πίνακα αθροίζονται τα ποσά που αφορούν στα εκάστοτε αριθμητικά πεδία του πίνακα. Τα ποσά, όμως, που θα μεταφερθούν συγκεντρωτικά στην τελική δήλωση (3° βήμα) θα κατανεμηθούν στα αντίστοιχα πεδία της δήλωσης, βάσει των ειδών των αμοιβών που έχουν καταχωρηθεί σε αυτόν τον πίνακα.

Κατόπιν ο χρήστης προβαίνει στην αποθήκευση του αρχείου επιλέγοντας από το μενού **«Αρχείο»** την επιλογή **«Αποθήκευση ως»**. Το όνομα του αρχείου μπορεί να περιλαμβάνει αλφαριθμητικά, στην περίπτωση όμως χρήσης γραμμάτων θα πρέπει να χρησιμοποιηθούν μόνο οι λατινικοί χαρακτήρες. Στο συγκεκριμένο παράδειγμα επιλέγεται **τυχαία** να δοθεί στο αρχείο το όνομα **"fmy\_ 000000000\_1\_2019\_1"** για να θυμίζει στο χρήστη ότι αφορά δήλωση μισθών και συντάξεων, για τον ΑΦΜ 000000000, για τον 1<sup>°</sup> μήνα του έτους 2019 και ότι η δήλωση είναι η 1<sup>η</sup> που υποβάλλεται (αρχική). Φυσικά ο χρήστης μπορεί να επιλέξει οποιοδήποτε άλλο όνομα, αρκεί αυτό να πληροί τις προαναφερθείσες προδιαγραφές.

Το αρχείο, κατόπιν, αποθηκεύεται εκ νέου από το χρήστη **σε συμπιεσμένη μορφή**.

## **2 ο βήμα: Υποβολή αρχείου**

Μετά την παραγωγή του αρχείου στο 1° βήμα, ο χρήστης θα πρέπει να το υποβάλλει στο link:

<https://www1.aade.gr/sgsisapps/apcmonthly/>

για να λάβει αριθμό πρωτοκόλλου. Ο χρήστης εισέρχεται με τους κωδικούς TAXISnet και επιλέγει τον κατάλληλο ρόλο, με τον οποίο θα λειτουργήσει, για να υποβάλει τη δήλωση του υπόχρεου.

Η υποβολή του αρχείου θα γίνει, ανάλογα με το είδος της αμοιβής που αφορά το αρχείο, στο κατάλληλο, από τα 3 παρακάτω link, , επιλέγοντας το μήνα και το έτος:

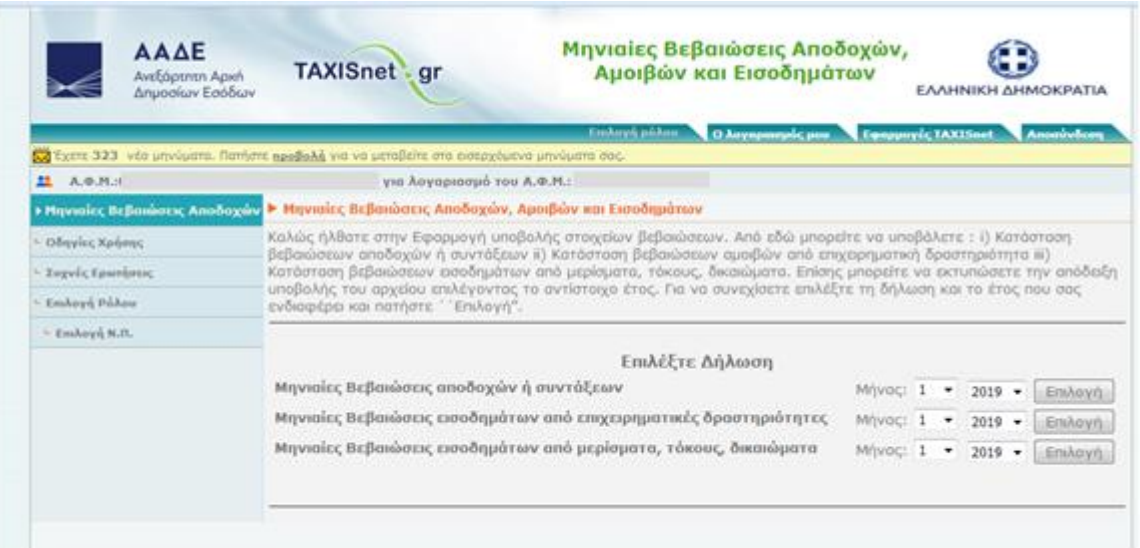

Στο παράδειγμα αυτό, εφόσον το αρχείο αφορά «Μηνιαίες Βεβαιώσεις Παρακρατούμενων και Προκαταβλητέων Φόρων από Μισθωτή Εργασία και Συντάξεις» για το μήνα Ιανουάριο του έτους 2019, κλικάρεται αντίστοιχα το κουμπί **«Επιλογή»**, όπως αποτυπώνεται στην 1 η γραμμή:

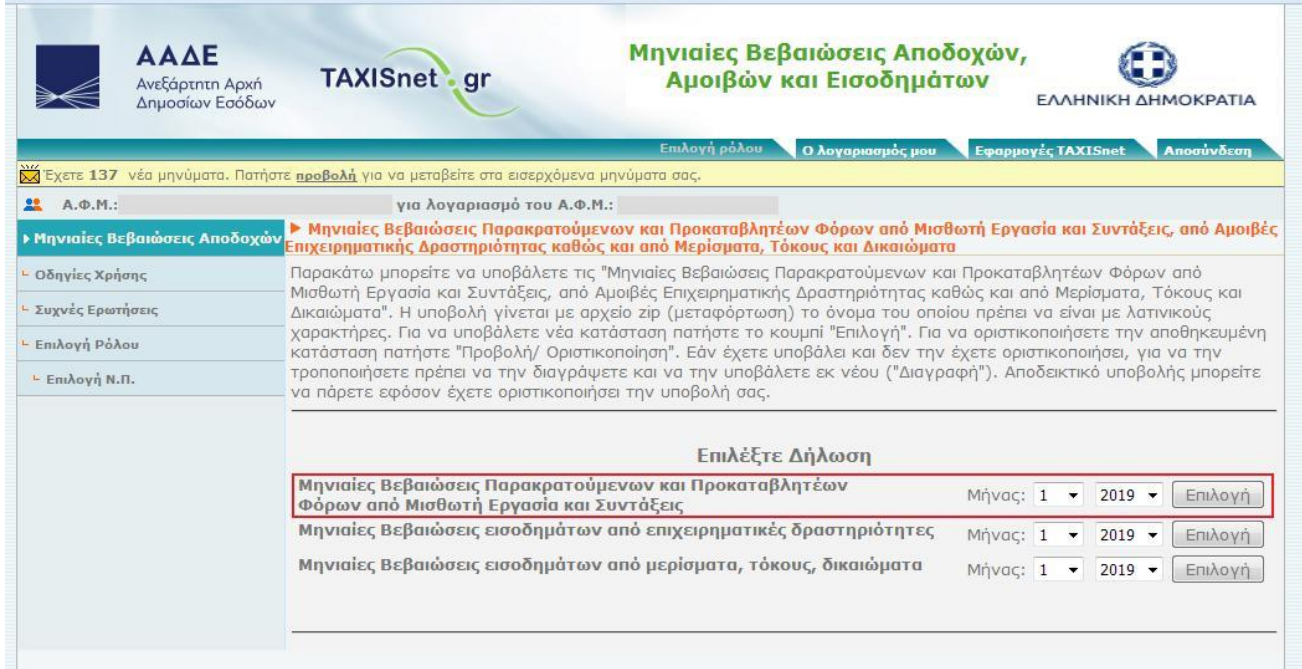

Κατόπιν εμφανίζεται η ακόλουθη οθόνη και ο χρήστης κλικάρει το κουμπί **«Επιλογή»,** στο πεδίο **«Τρόπος υποβολής: Αρχείο»:**

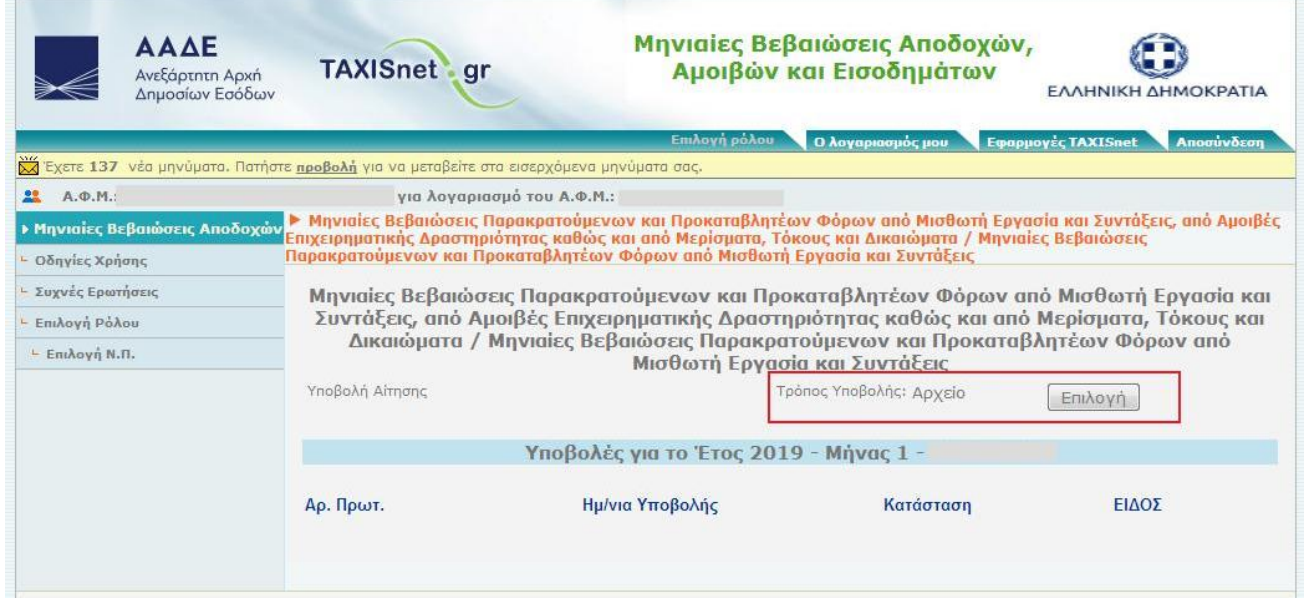

Κατόπιν εμφανίζεται η ακόλουθη οθόνη. Ο χρήστης στο πεδίο **«Επιλέξτε το αρχείο από το δίσκο του υπολογιστή σας»** κλικάρει το κουμπί **"Browse"** και φορτώνει το zip αρχείο που δημιούργησε στο 1<sup>ο</sup> βήμα:

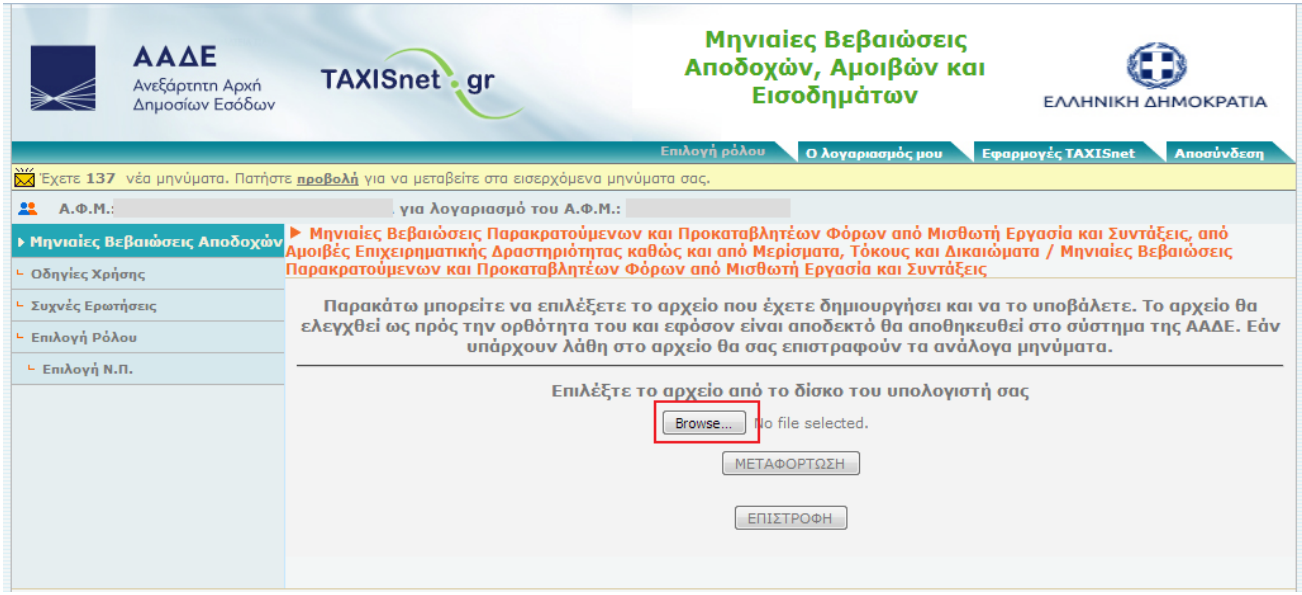

Με το που φορτωθεί το αρχείο και εμφανιστεί στην οθόνη, ο χρήστης κλικάρει το κουμπί **«Μεταφόρτωση»:**

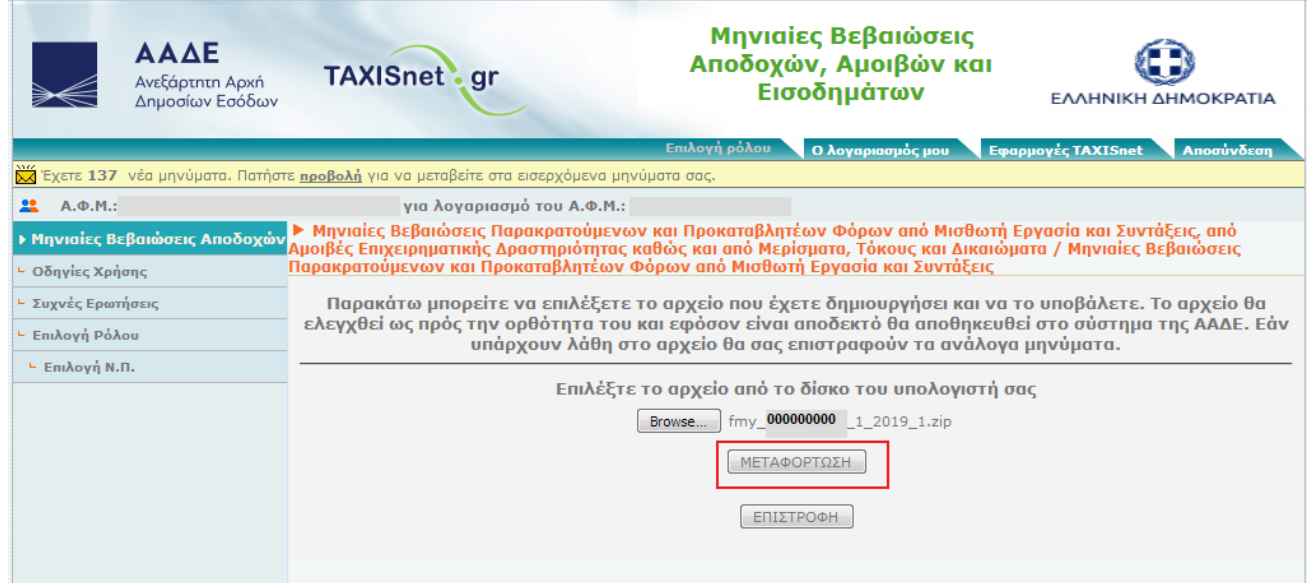

Κατόπιν εμφανίζεται η ακόλουθη οθόνη και ο χρήστης κλικάρει το κουμπί **«Λίστα υποβολών»:**

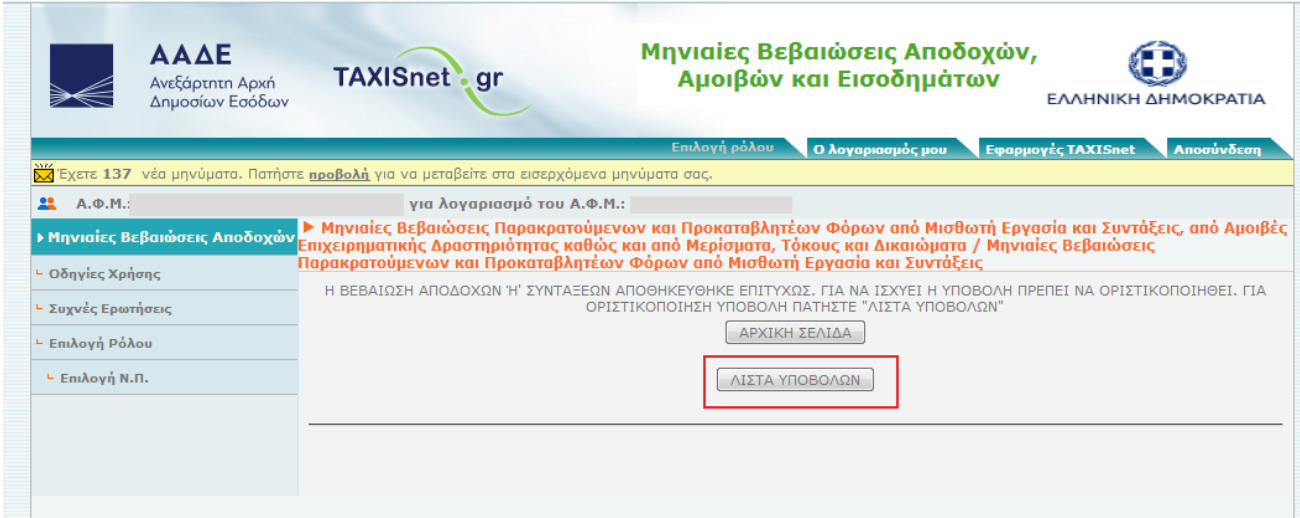

Η ακόλουθη οθόνη, απεικονίζει μεν τον αριθμό πρωτοκόλλου που πρόκειται να δοθεί στο αρχείο, ωστόσο **δεν ολοκληρώνει** τη διαδικασία αν δεν το επιθυμεί ο χρήστης. Για το λόγο αυτό, ως **«Κατάσταση»** υπάρχει η ένδειξη **«Προσωρινά Αποθηκευμένη»**. Για την οριστικοποίηση της υποβολής του αρχείου ο χρήστης πρέπει να κλικάρει το κουμπί **«Οριστικοποίηση»**, ενώ ο χρήστης μπορεί και να διαγράψει το αρχείο πατώντας το κουμπί **«Διαγραφή»,** σε περίπτωση που το επιθυμεί**.** 

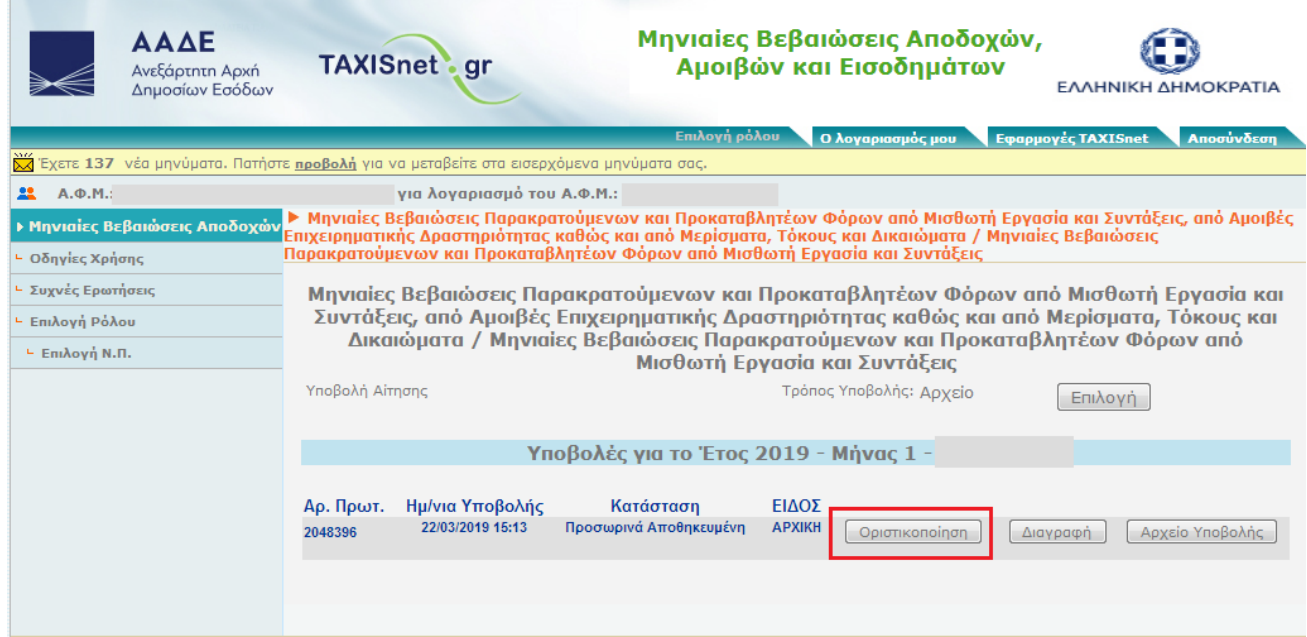

Μετά το κλικ στο κουμπί της **«Οριστικοποίησης»** εμφανίζεται η ακόλουθη οθόνη, όπου γίνεται επιβεβαίωση της τελικής οριστικοποίησης, πατώντας το κουμπί **«Οριστικοποίηση Υποβολής**»:

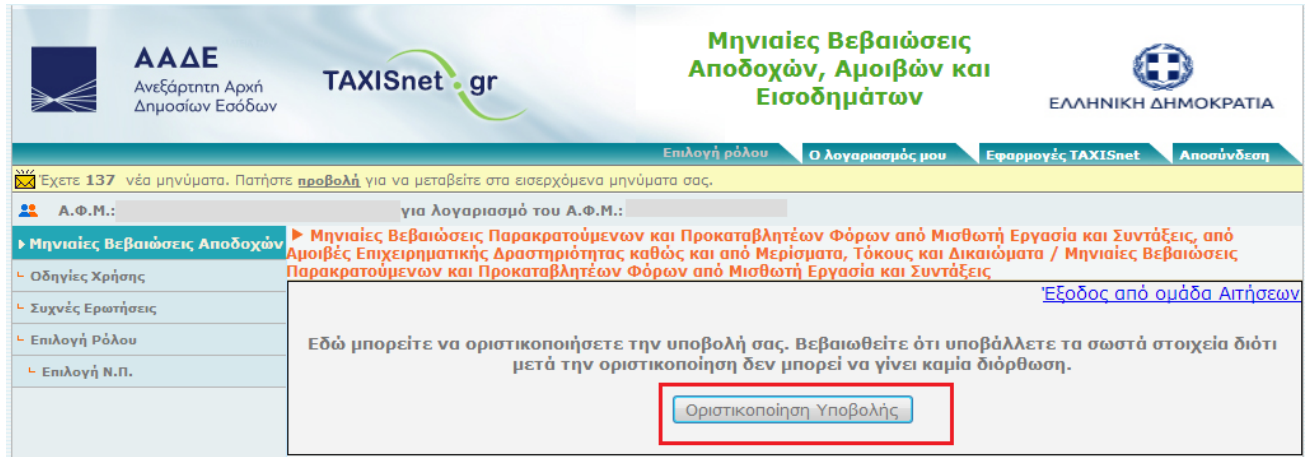

Στην οθόνη που εμφανίζεται ακολούθως πιστοποιείται η οριστικοποίηση της υποβολής από δύο σημεία. Από την **«Κατάσταση»,** που πλέον έχει την ένδειξη **«Οριστική»,** και από το κουμπί **«Απόδειξη (PDF)»,** από το οποίο προκύπτει η απόδειξη της υποβολής.

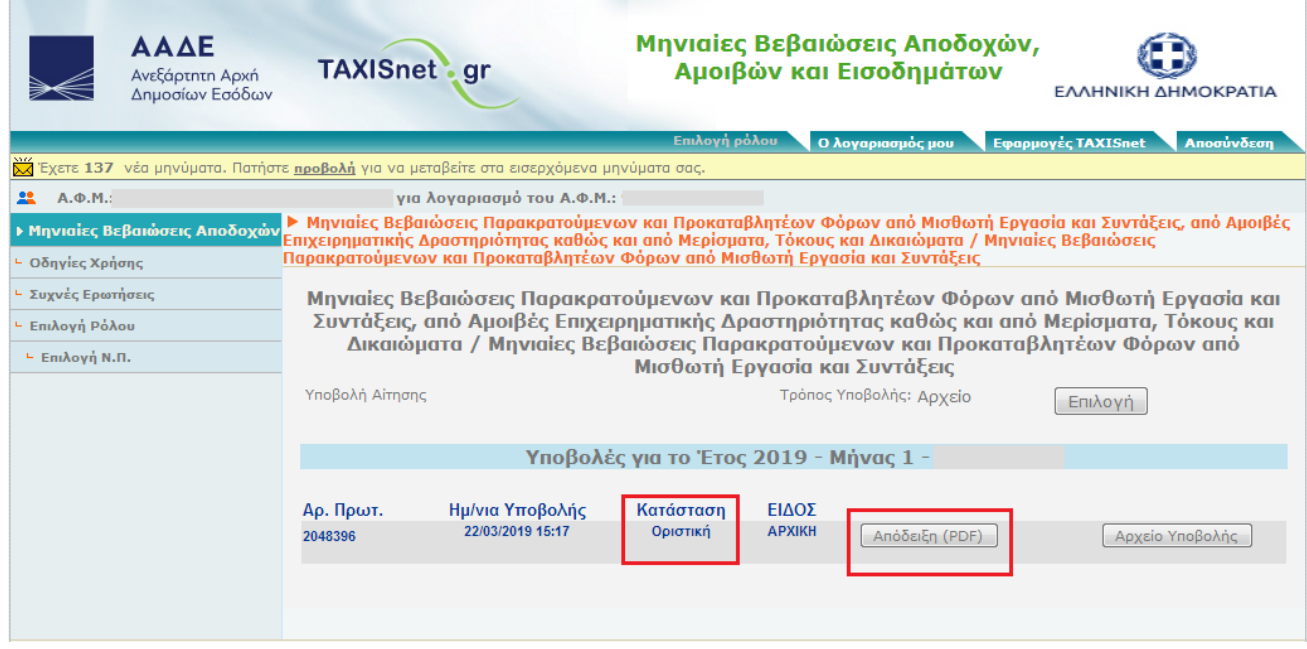

Το πρωτόκολλο που αποδόθηκε στο αρχείο του παραδείγματος είναι το **2048396 / 22.03.2019**. Το πρωτόκολλο αυτό θα εμφανιστεί στο 3° βήμα, που αφορά στην υποβολή της δήλωσης.

Μπορούν να γίνουν απεριόριστες υποβολές αρχείων, με την αντίστοιχη λήψη αριθμού πρωτοκόλλου, **πριν** από την ολοκλήρωση της υποβολής της δήλωσης στο 3° βήμα, και προφανώς το αρχείο που θα ληφθεί υπόψη στην υποβολή της δήλωσης, θα είναι το τελικό αρχείο που υπεβλήθη στο βήμα αυτό.

# **3 ο βήμα: Υποβολή δήλωσης**

Μετά την υποβολή του αρχείου και τη λήψη αριθμού πρωτοκόλλου, στο 2° βήμα, ακολουθεί η υποβολή της δήλωσης, η οποία είναι διαθέσιμη στο ακόλουθο link:

[https://www.aade.gr/epicheireseis/phorologikes-yperesies/deloseis-parakratoymenon-prokatableteon](https://www.aade.gr/epicheireseis/phorologikes-yperesies/deloseis-parakratoymenon-prokatableteon-phoron/delose-apodoses-parakratoymenon-kai)[phoron/delose-apodoses-parakratoymenon-kai](https://www.aade.gr/epicheireseis/phorologikes-yperesies/deloseis-parakratoymenon-prokatableteon-phoron/delose-apodoses-parakratoymenon-kai)

Ο χρήστης εισέρχεται στην εφαρμογή, με τους κωδικούς TAXISnet, και επιλέγει τον κατάλληλο ρόλο με τον οποίο θα λειτουργήσει για να υποβάλει τη δήλωση. Κατά την είσοδό του στην εφαρμογή των παρακρατούμενων φόρων θα δει την ακόλουθη οθόνη, από την οποία θα επιλέξει **«Δήλωση απόδοσης Παρακρατούμενων και Προκαταβλητέων Φόρων από Μισθωτή Εργασία και Συντάξεις, από Αμοιβές Επιχειρηματικής Δραστηριότητας καθώς και από Μερίσματα, Τόκους και Δικαιώματα»** και θα πατήσει το κουμπί **«Συνέχεια»:**

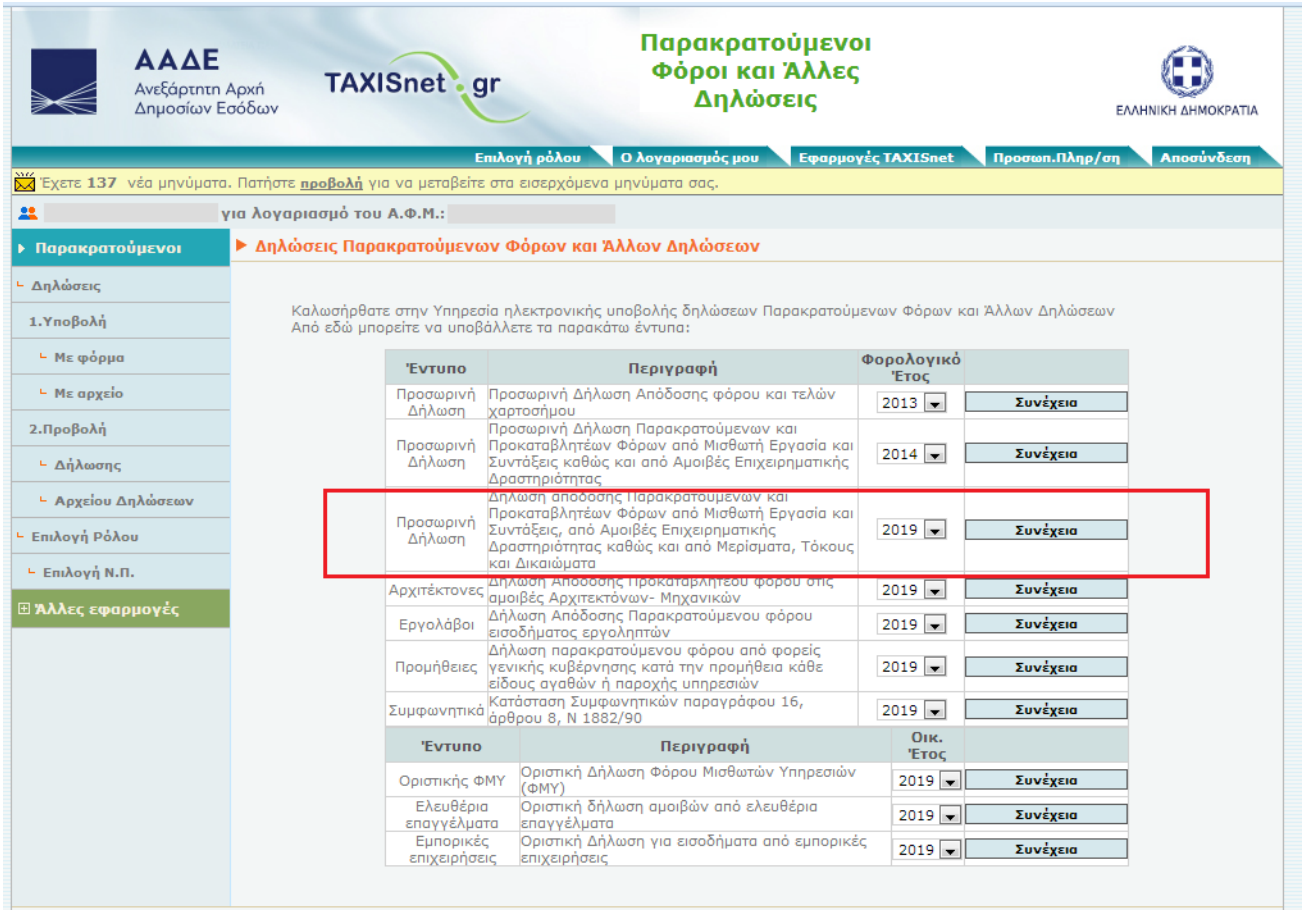

Κατόπιν ο χρήστης θα πρέπει να επιλέξει την περιοδικότητα που θα υποβάλει τη δήλωση, η οποία είναι πάντα μηνιαία για τους παρακρατούμενους φόρους, και συνεπώς κλικάρει το κουμπί **«Μήνας»**. Σε περίπτωση που ο χρήστης επιλέξει «δίμηνο» ή «εξάμηνο», ως περιοδικότητα, η εφαρμογή δεν θα του επιτρέψει να ολοκληρώσει τη δήλωση.

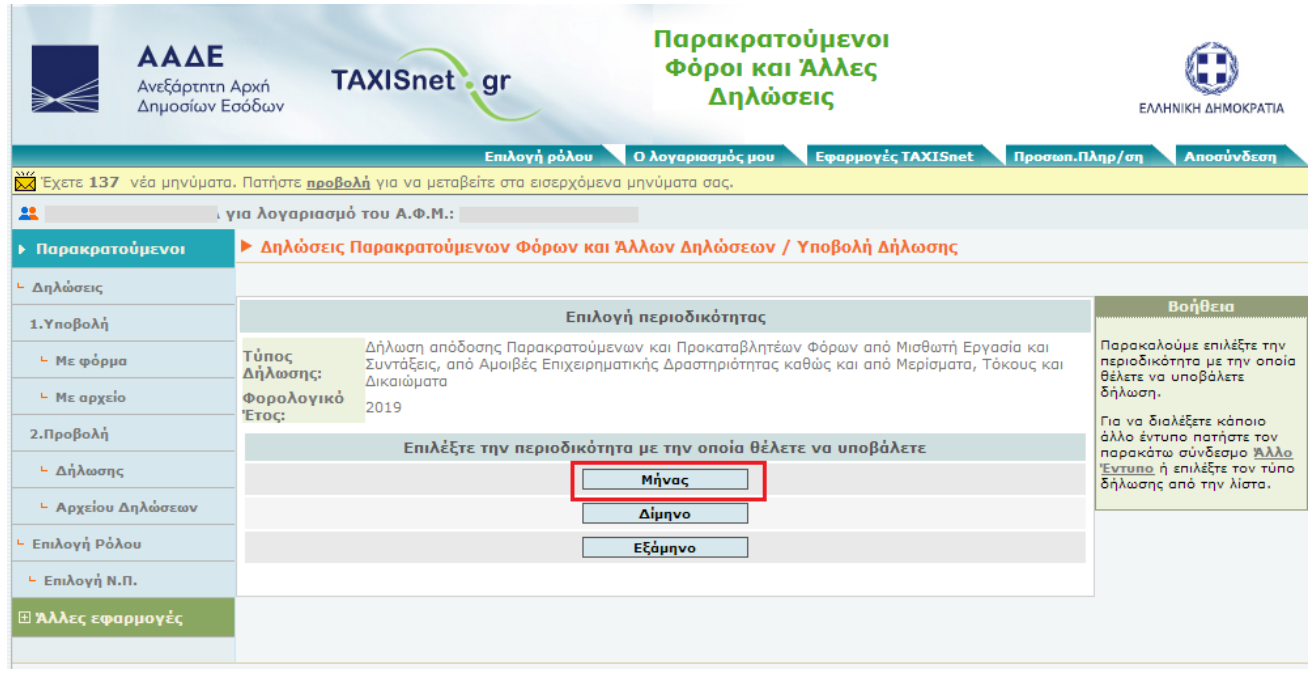

Στη συνέχεια, ανάλογα με το διάστημα που αφορά η δήλωση, επιλέγεται το αντίστοιχο κουμπί **«Υποβολή».**  Για το παράδειγμα αυτό θα επιλεχθεί, ως **«Περίοδος Παρακράτησης»,** το διάστημα **«01/01/2019 – 31/01/2019»**.

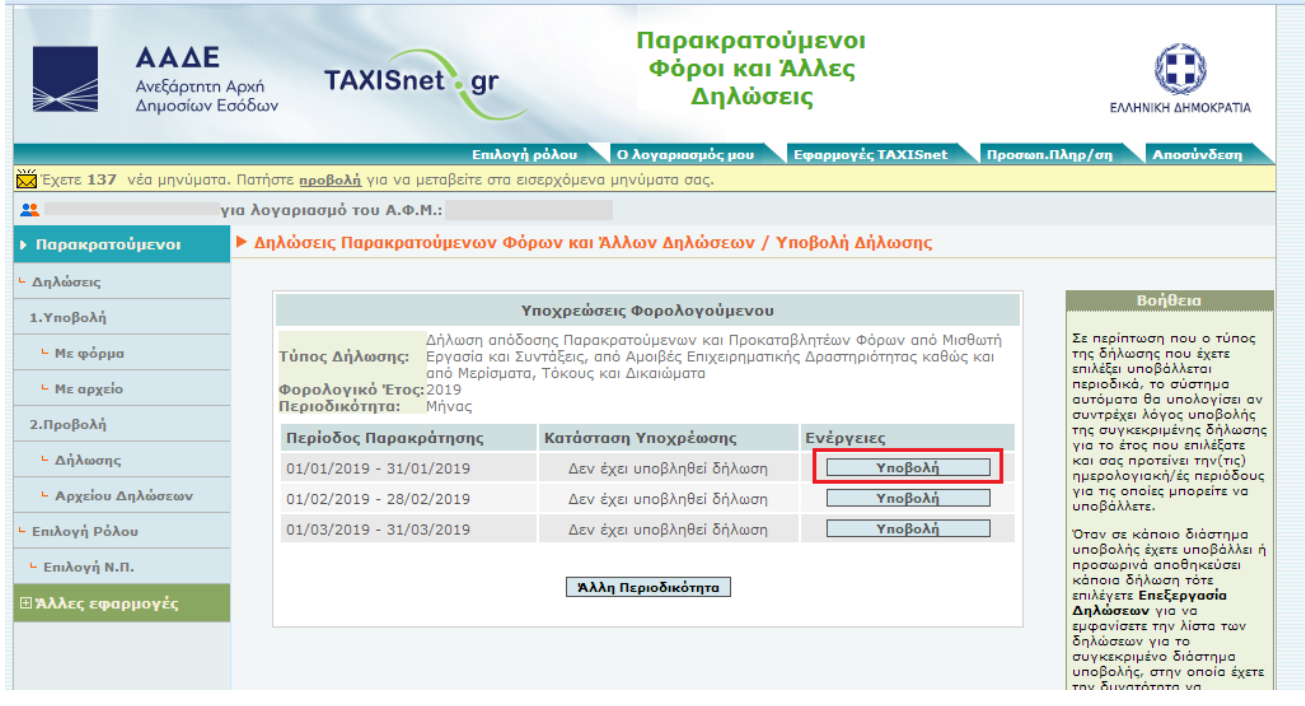

Η οθόνη που εμφανίζεται ακολούθως περιλαμβάνει τα πληροφοριακά στοιχεία της δήλωσης. Ο χρήστης, εφόσον πρόκειται για δήλωση αμοιβών από μισθωτή εργασία και συντάξεις, επιλέγει, στην κατηγορία εισοδημάτων, τη **«ΜΙΣΘΩΤΗ ΕΡΓΑΣΙΑ ΚΑΙ ΣΥΝΤΑΞΕΙΣ»** και την ιδιότητα του, που στο παράδειγμά μας πρόκειται για **«Επιχείρηση (Φ.Π – Ν.Π)».**

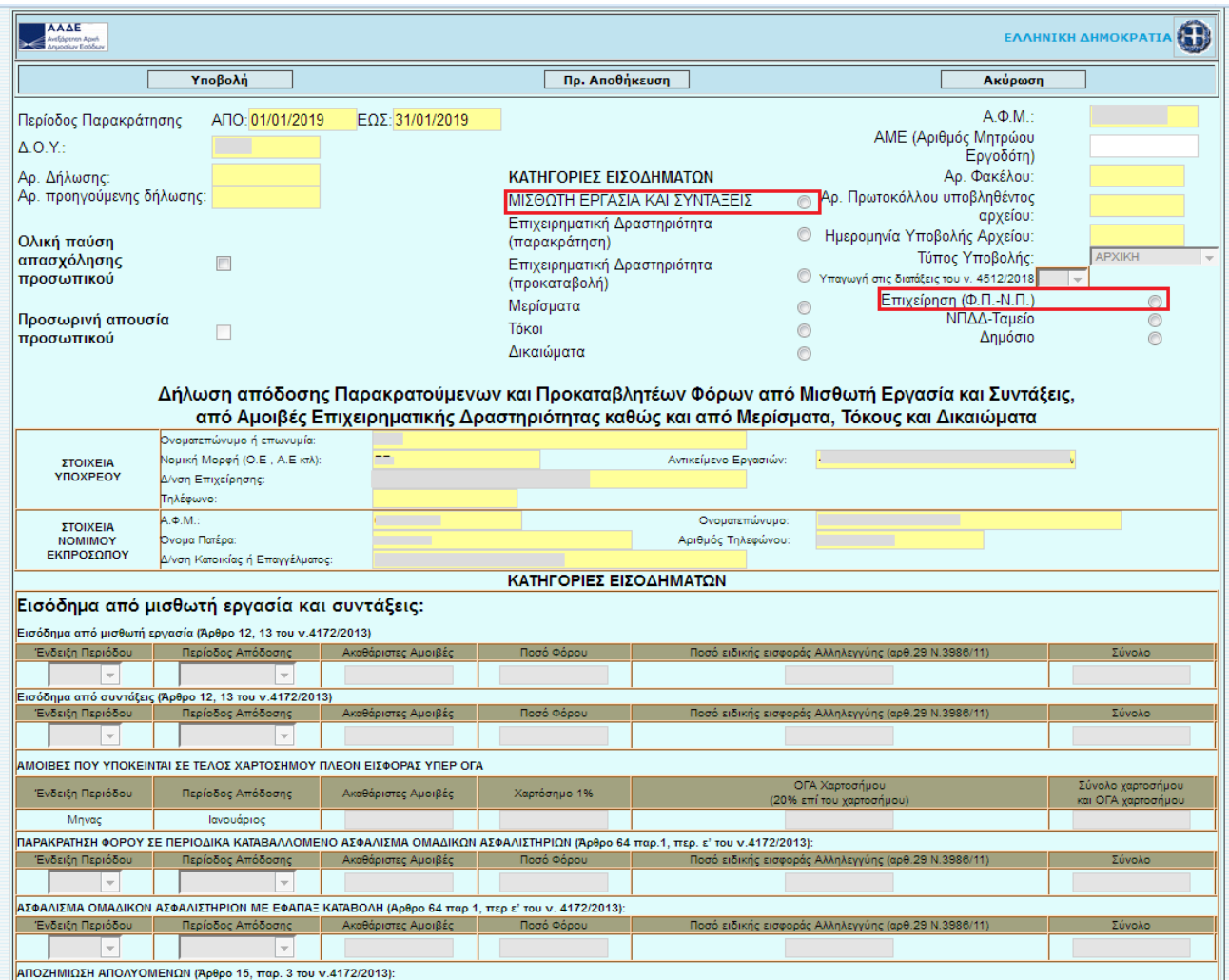

Κατόπιν, εμφανίζεται η παρακάτω εικόνα, η οποία προκύπτει από τον πίνακα αναλυτικών εγγραφών και αποτελεί τη συγκεντρωτική του εικόνα, ανά είδος αμοιβής. Ο χρήστης προκειμένου να υποβάλει τη δήλωση, πατάει το κουμπί **«Υποβολή»**:

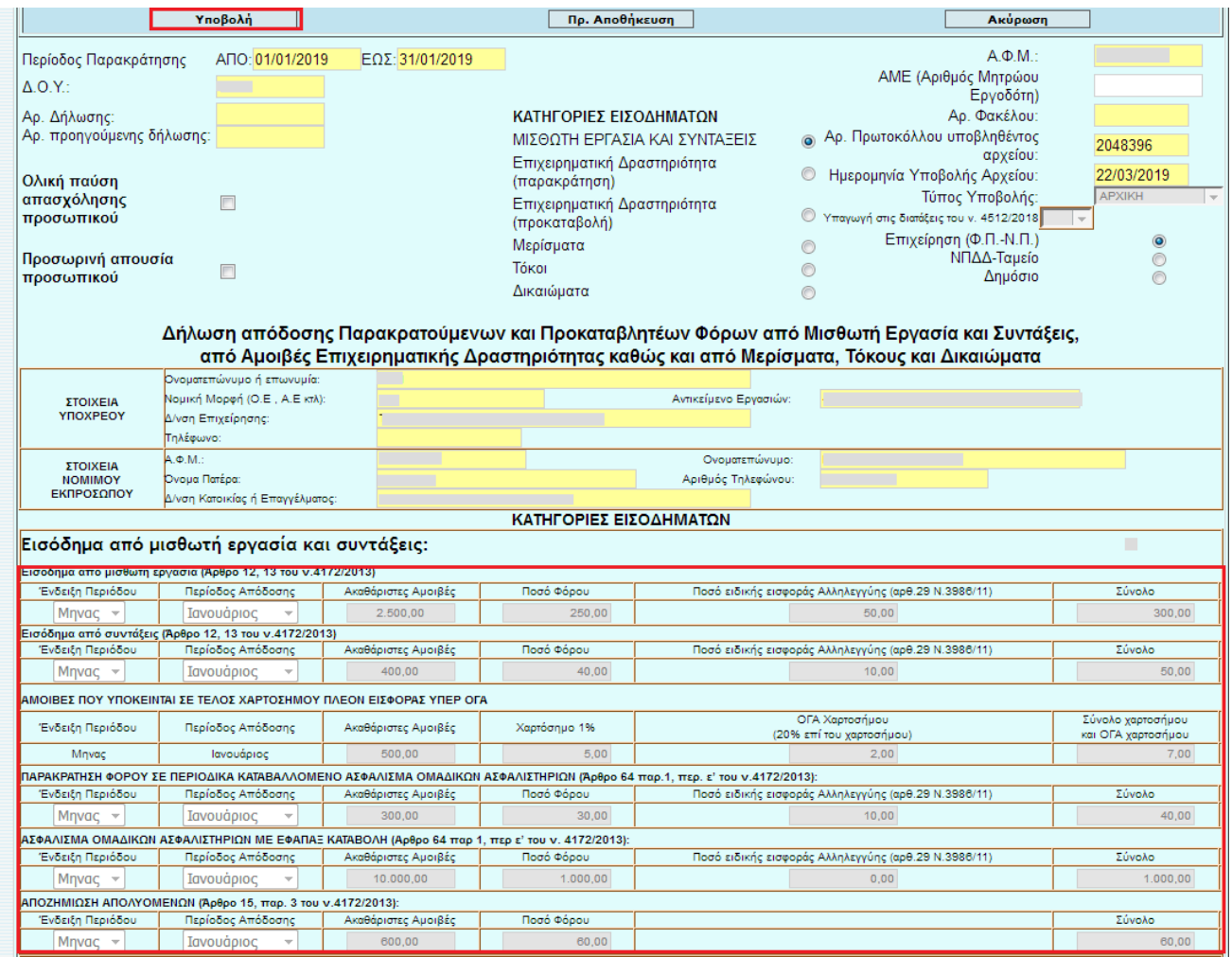

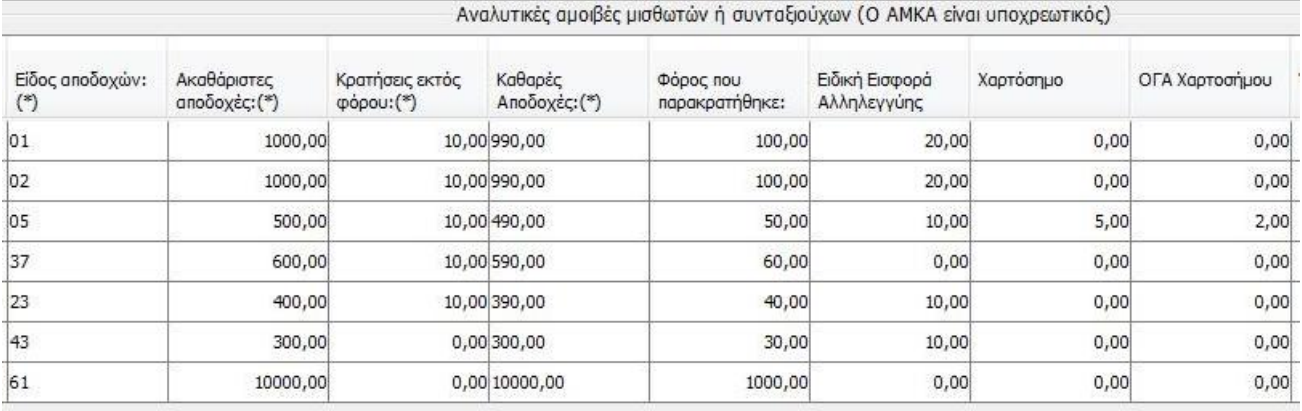

Τέλος, εμφανίζεται η παρακάτω οθόνη της οριστικής υποβολής, από όπου και μπορεί να αντληθεί η ταυτότητα οφειλής.

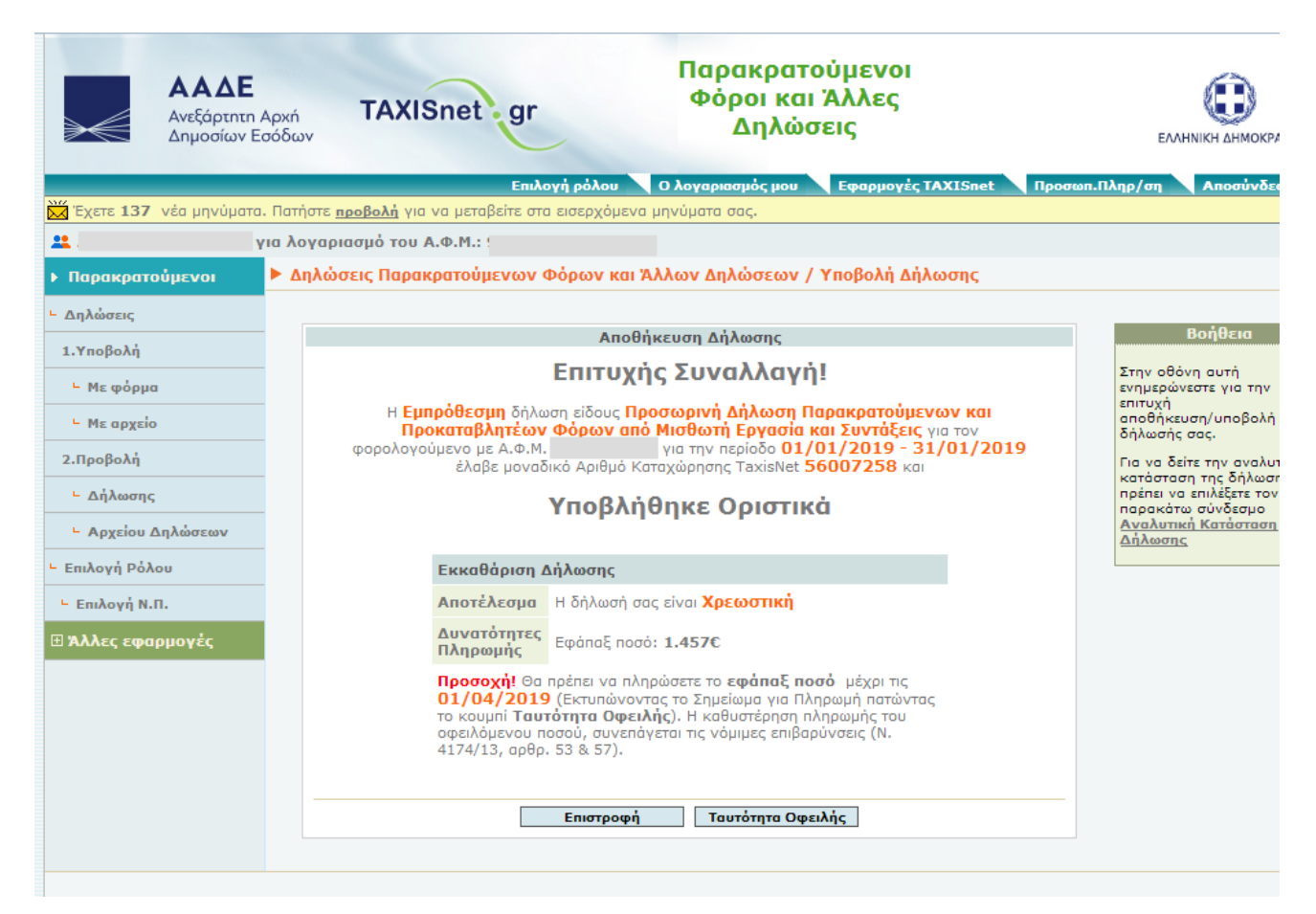

Στην περίπτωση που ο χρήστης επιθυμεί την υποβολή τροποιητικής δήλωσης, θα πρέπει να προβεί στις εξής ενέργειες:

- 1. Να δημιουργήσει ένα νέο αρχείο αναλυτικών εγγραφών, σύμφωνα με τη διαδικασία που περιγράφηκε στο 1<sup>°</sup> βήμα.
- 2. Να υποβάλει εκ νέου το νέο αρχείο, σύμφωνα με τη διαδικασία που περιγράφηκε στο 2° βήμα, για να λάβει και αυτό αριθμό πρωτοκόλλου.
- 3. Να μπει εκ νέου στην εφαρμογή, με τη διαδικασία που περιγράφηκε στο 3° βήμα, και φτάνοντας στην ακόλουθη οθόνη, να πατήσει το κουμπί **«Υποβολή τροπ/κής».** Η διαδικασία υποβολής της τροποιητικής είναι αντίστοιχη της υποβολής της αρχικής.

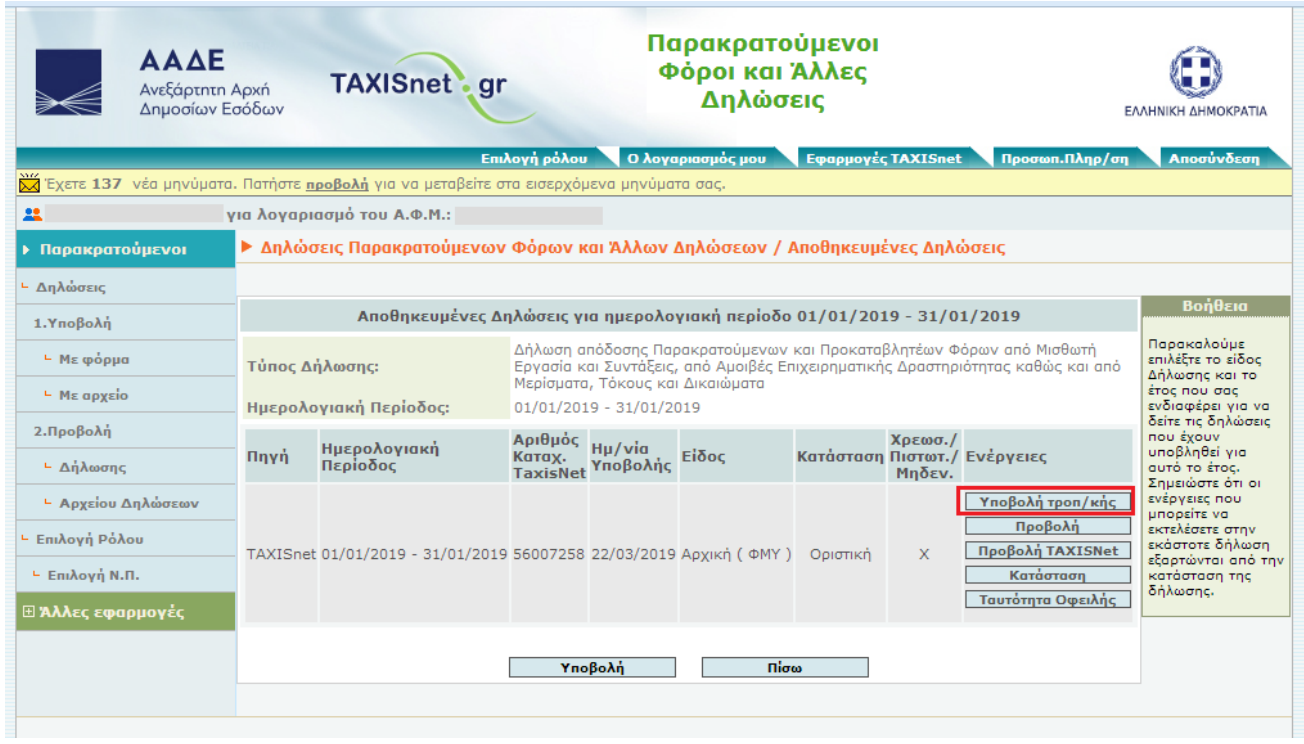

# **Σημεία που χρήζουν προσοχής μόνο για το αρχείο αναλυτικών εγγραφών που αφορά την επιχειρηματική δραστηριότητα (desktop εφαρμογή)**

- 1. Δεν είναι υποχρεωτική η συμπλήρωση του πεδίου του **«ΑΜΚΑ»** σε κάθε εγγραφή.
- 2. Τα πεδία **«Χαρτόσημο»** και **«ΟΓΑ χαρτοσήμου»** μπορεί να συμπληρώνονται όπου απαιτείται. Συγκεκριμένα, στην κάθε εγγραφή για τους κωδικούς αμοιβής **6** «Ακαθάριστα έσοδα από επιχειρηματική δραστηριότητα απαλλασσόμενων, μη υπόχρεων σε τήρηση βιβλίων (ενδεικτικά ελεγκτές Α.Ε., εισηγητές σεμιναρίων), συγγραφείς δημόσιοι ή ιδιωτικοί υπάλληλοι (μη υπόχρεοι σε τήρηση βιβλίων, οι οποίοι εκδίδουν με δικά τους έξοδα βιβλία και στη συνέχεια τα διαθέτουν έναντι αμοιβής προς τους φορείς γενικής κυβέρνησης)», **10** «Αμοιβή μικρότερη των 300€ της παραγράφου 8 του άρθρου 64 §8 ν.4172/2013» και **11** «Ατομική εφάπαξ καταβολή σε δικαιούχους εργαζομένους στον Ο.Τ.Ε.». Στα αντίστοιχα πεδία της δήλωσης παρακρατούμενου φόρου από επιχειρηματική δραστηριότητα (παρακράτηση), τα συγκεντρωτικά ποσά **«Χαρτοσήμου»** και **«ΟΓΑ χαρτοσήμου»** θα προέρχονται **ΜΟΝΟ** από τις εγγραφές που θα αφορούν αμοιβές της κατηγορίας **6, 10 και 11**.
- 3. **Δεν** θα συμπληρωθούν, για καμία εγγραφή, τα πεδία **«Αλλοδαπός», «Χώρα» και «Συντελεστής Φορολόγησης»**.
- 4. Στην περίπτωση που απαιτείται να χρησιμοποιηθεί ο κωδικός **97** «Ακαθάριστα έσοδα ιατρών Ε.Σ.Υ. από απογευματινά ιατρεία νοσοκομείων του Ε.Σ.Υ. που καταβλήθηκαν στο έτος 2019 και αφορούν τα φορολογικά έτη 2014, 2015, 2016, 2017, 2018 (υποβάλλεται τροποποιητική δήλωση για τα έτη αυτά), τα οποία λαμβάνονται αναλυτικά βάσει των διατάξεων της Απόφασης Α.1009/19, όπως ισχύει», από τα υπόχρεα σε παρακράτηση Ν.Π.Δ.Δ., δεν θα δημιουργούνται αναλυτικές εγγραφές. Το υπόχρεο Ν.Π.Δ.Δ. θα προβαίνει στη δημιουργία μιας εγγραφής όπου **δεν** θα συμπληρώνεται το πεδίο **«ΑΦΜ»** και στα πεδία **«Επώνυμο»** και **«Όνομα»** θα εισάγεται ο χαρακτήρας της παύλας **(-)**.

**Σημεία που χρήζουν προσοχής μόνο για το αρχείο αναλυτικών εγγραφών που αφορά σε τόκους μερίσματα και δικαιώματα (desktop εφαρμογή)**

- 1. Δεν είναι υποχρεωτική η συμπλήρωση του πεδίου του **«ΑΜΚΑ»** σε κάθε εγγραφή.
- 2. Τα πεδία **«Χαρτόσημο»** και **«ΟΓΑ χαρτοσήμου»** δεν συμπληρώνονται για κανέναν κωδικό αμοιβής τόκων, μερισμάτων, δικαιωμάτων.
- 3. Τα πεδία **«Αλλοδαπός», «Χώρα» και «Συντελεστής Φορολόγησης»** θα συμπληρώνονται για τις περιπτώσεις στις οποίες απαιτείται καταχώρηση εγγραφής για αλλοδαπό δικαιούχο είτε διαθέτει είτε δε διαθέτει ελληνικό ΑΦΜ. Οι περιπτώσεις αυτές αποτυπώνονται στους κωδικούς **16** «Μερίσματα που καταβάλλονται σε φορολογικούς κατοίκων χωρών με τις οποίες υπάρχουν Σ.Α.Δ.Φ», **29** «Τόκοι που καταβάλλονται σε φορολογικούς κατοίκων χωρών με τις οποίες υπάρχουν Σ.Α.Δ.Φ» και **34** «Δικαιώματα που καταβάλλονται σε φορολογικούς κατοίκους με τις οποίες υπάρχουν Σ.Α.Δ.Φ». Στις περιπτώσεις αυτές θα επιλέγεται η ένδειξη **«ναι»** στο πεδίο **«Αλλοδαπός»**, η **«Χώρα»** φορολόγησης, και κατόπιν θα συμπληρώνεται από το χρήστη ο **«Συντελεστής Φορολόγησης».**

Στις περιπτώσεις αλλοδαπών δικαιούχων, που είτε διαθέτουν είτε δε διαθέτουν ελληνικό ΑΦΜ, έχουν φορολογική κατοικία σε χώρα που δεν υπάρχει Σ.Α.Δ.Φ. με την Ελλάδα, θα επιλέγεται η ένδειξη «ναι» στο πεδίο **«Αλλοδαπός»,** θα συμπληρώνεται η **«Χώρα»** φορολογικής κατοικίας και ως **«Συντελεστής Φορολόγησης»** θα συμπληρώνεται ο ελληνικός συντελεστής που αντιστοιχεί στον κωδικό της κατηγορίας της αντίστοιχης αμοιβής. Στις περιπτώσεις αυτές δεν επιλέγονται οι κωδικοί αμοιβής 16, 29, 34, όπως και οι κωδικοί 98, 99.

4. Στην περίπτωση που απαιτείται να χρησιμοποιηθεί ο κωδικός **98** «Πληρωμές μερισμάτων για τις οποίες η υποβολή του αρχείου γίνεται με βάση τις διατάξεις της ΠΟΛ 1033/14 και άλλων διατάξεων» και **99** «Πληρωμές τόκων για τις οποίες η υποβολή του αρχείου γίνεται με βάση τις διατάξεις της ΠΟΛ 1033/14 και άλλων διατάξεων», από τους υπόχρεους σε παρακράτηση, δεν θα δημιουργούνται αναλυτικές εγγραφές. Ο υπόχρεος θα προβαίνει στη δημιουργία μιας εγγραφής όπου **δεν** θα συμπληρώνεται το πεδίο **«ΑΦΜ»** και στα πεδία **«Επώνυμο»** και **«Όνομα»** θα εισάγεται ο χαρακτήρας της παύλας **(-)**.